# **Data Mining with IBM SPSS AMOS 20.0 (IBM: Statistical Package for Social Sciences AMOS 20)**

# *Case Study*

This is a simple regression model where a SEM has been used to predict performance determined by Knowledge, Value and Satisfaction. A total of 98 responses were collected from the survey. The data set used in this analysis is downloaded from the website in the format as a working file *Warren9v.wk1 (*containing the sample variances and co-variances of these subtests).

### **Variable name Description**

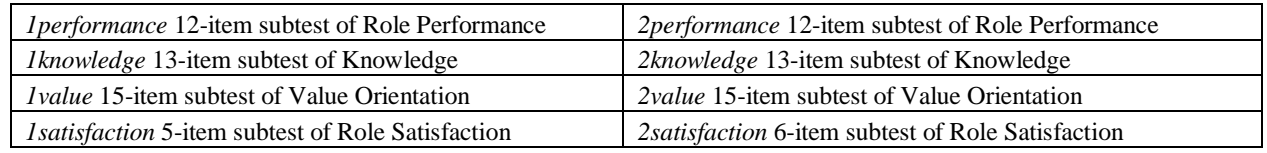

### **Click on IBM SPSS AMOS 20.0 Select Amos Graphics OK**

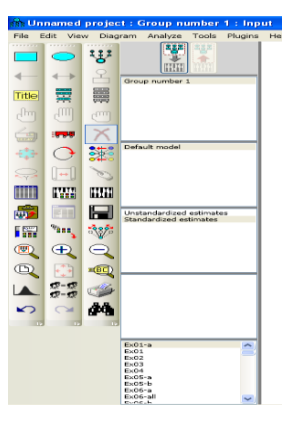

# **Specifying the Data File**

 $\triangleright$  From the menus, choose File  $\rightarrow$  Working Files.

٦

- $\triangleright$  In the Data Files dialog box, click File Name.
- $\triangleright$  Browse to the required file, click OK.

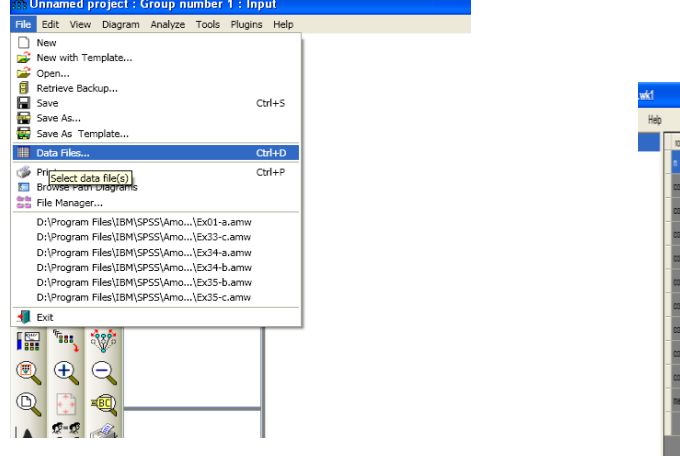

 $nvr$ anz<sub>2</sub>  $1000$ 0.0219 00193 0.0876 0.037 **ODIEA** 0013 0.0568 0.0284 10294 0.0383 0.0151 0.1826 0.0217 00185 0.023 0.0774 0.0356  $0.1473$ nmen nom. amm **ANDER** anno 4009 0.0074 0.0015 0.005 0.0089 4.0007 4008  $0072$ 0.018 00194 0.0203 0.0182 0.053 00142 0.0056 -0.0077 0.0946 1,4333 13259 29143 24514  $2471$ 21174 **OIGAS** 1150 28404

Instructor: Dr. Prabhat Mittal Ph.D.(FMS, DU) **Page 1 Page 1**  Post-doctoral, University of Minnesota, USA URL: http://people.du.ac.in/~pmittal/

### **Specifying the Model and Variables (Measurement Model)**

- $\triangleright$  The next step is to draw the variables in your model. First, you'll draw three rectangles to represent the observed variables, and then you'll draw an ellipse to represent the unobserved variable.
- $\triangleright$  From the menus, choose Diagram  $\rightarrow$  Draw Observed.
- $\triangleright$  In the drawing area, move your mouse pointer to where you want the Education rectangle to appear. Click and drag to draw the rectangle. Don't worry about the exact size or placement of the rectangle because you can change it later.
- Use the same method to draw two more rectangles for Income and SAT.
- $\triangleright$  In the drawing area, move your mouse pointer to the right of the three rectangles and click and drag to draw the ellipse.
- $\triangleright$  The model in your drawing area should now look similar to the following:

#### **Naming the Variables and drawing arrows**

- $\triangleright$  From the menu, select view-variables in the data set
- From the variable list drag the corresponding variables to the rectangles
- $\triangleright$  Draw an eclipse for the residual term and to name the variable double click the eclipse an object properties dialog box will be opened. Name the variable.
- $\triangleright$  Click the Parameters tab.
- $\triangleright$  In the Regression weight text box, type 1.
- $\triangleright$  Close the Object Properties dialog box.
- $\triangleright$  Now you will add arrows to the path diagram, using the following model as your guide:
- $\triangleright$  From the menus, choose Diagram  $\rightarrow$  Draw Path.
- Click and drag to draw an arrow between Education and SAT.
- Use this method to add each of the remaining single**-**headed arrows.
- $\triangleright$  From the menus, choose Diagram  $\rightarrow$  Draw Co-variances.
- $\triangleright$  Click and drag to draw a double-headed arrow between Income and Education. Don't worry about the curve of the arrow because you can adjust it later.
- $\triangleright$  Your path diagram is now complete, other than any changes you may wish to make to its appearance. It should look something like this:

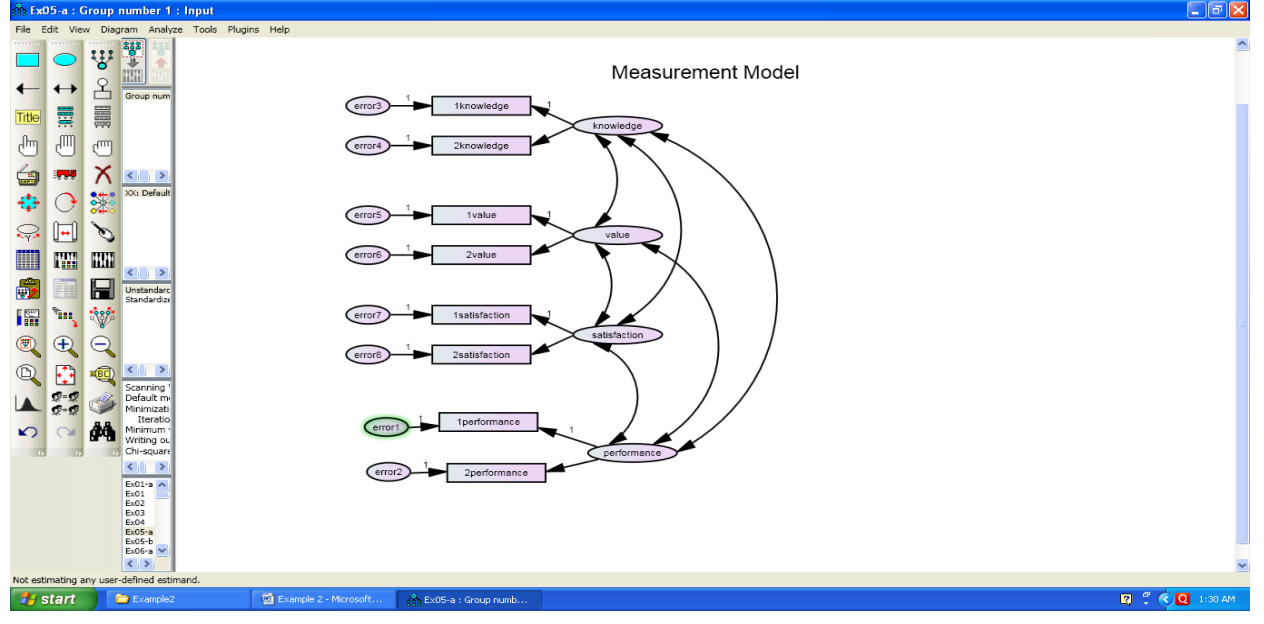

Instructor: Dr. Prabhat Mittal Ph.D.(FMS, DU) Page 2 Post-doctoral, University of Minnesota, USA URL: http://people.du.ac.in/~pmittal/

## **Setting up Optional Output**

- $\triangleright$  Some of the output in Amos is optional. In this step, you will choose which portions of the optional output you want Amos to display after the analysis.
- From the menus, choose View  $\rightarrow$  Analysis Properties. (For measurement model do not click estimate mean and intercept)
- $\triangleright$  Click the Output tab.
- $\triangleright$  Select the correlation, covariance and factor loading matrix.

# **Performing the Analysis**

- $\triangleright$  The only thing left to do is perform the calculations for fitting the model. Note that in order to keep the parameter estimates up to date, you must do this every time you change the model, the data, or the options in the Analysis Properties dialog box.
- From the menus, click Analyze  $\rightarrow$  Calculate Estimates.

## **Viewing Output**

 $\triangleright$  When Amos has completed the calculations, you have two options for viewing the output: text and graphics.

## **To View Text Output**

- From the menus, choose View  $\rightarrow$  Text Output.
- $\triangleright$  The tree diagram in the upper left pane of the Amos Output window allows you to choose a portion of the text output for viewing.

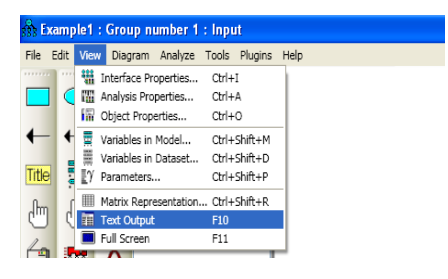

 $\triangleright$  Click Estimates to view the parameter estimates.

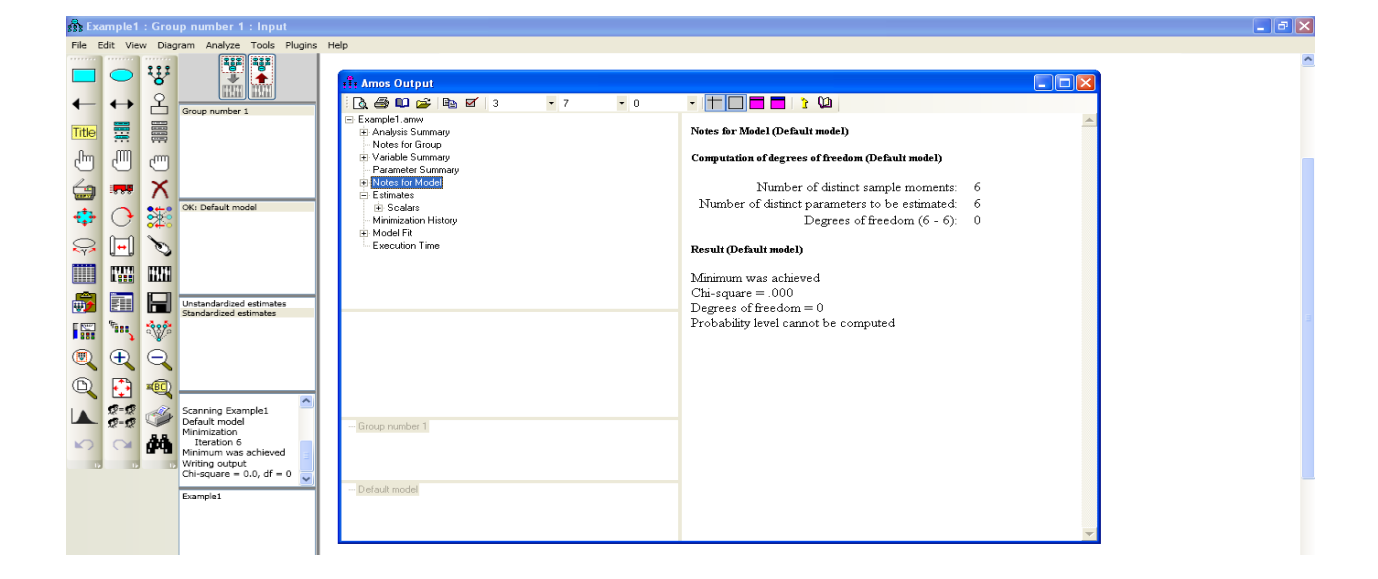

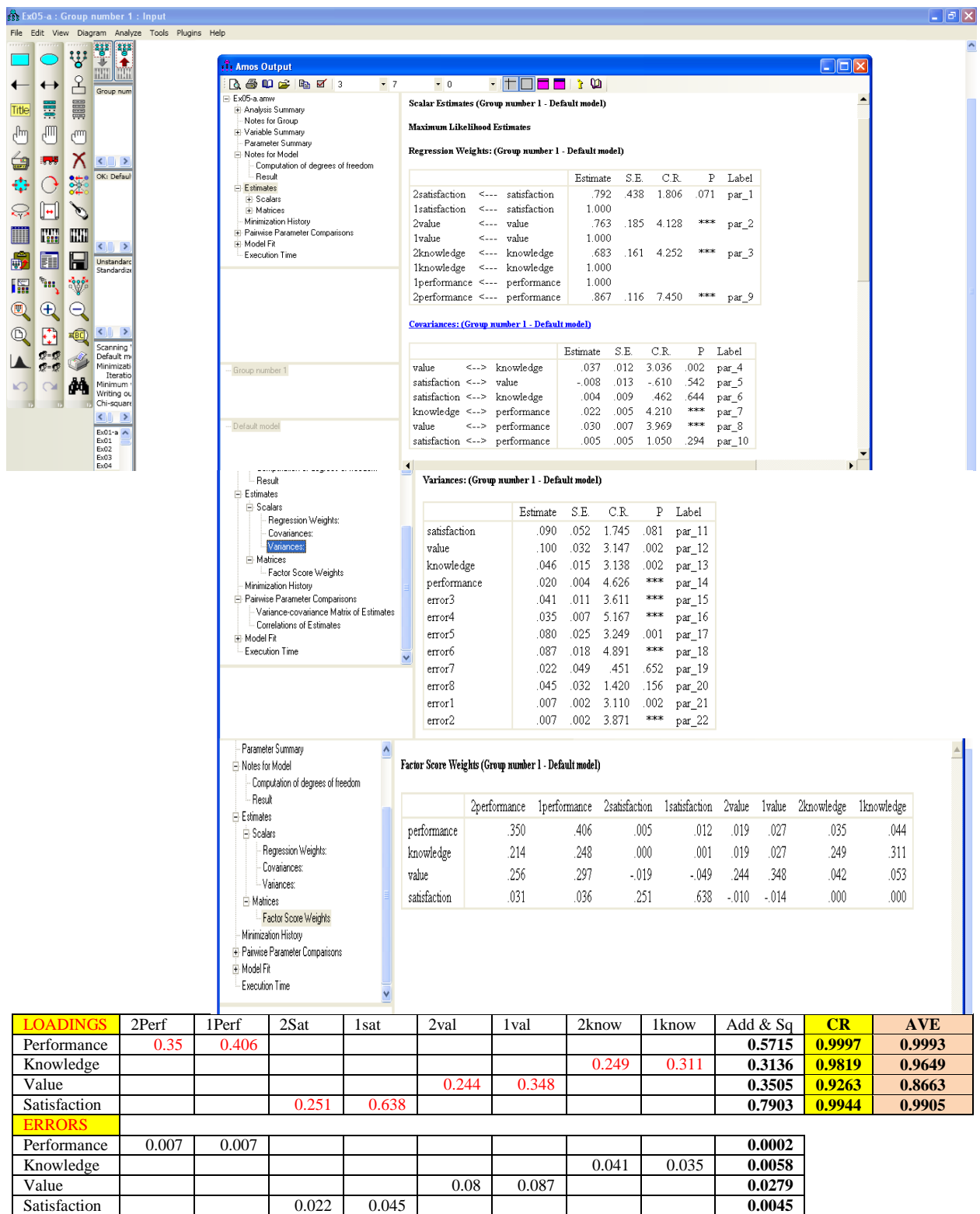

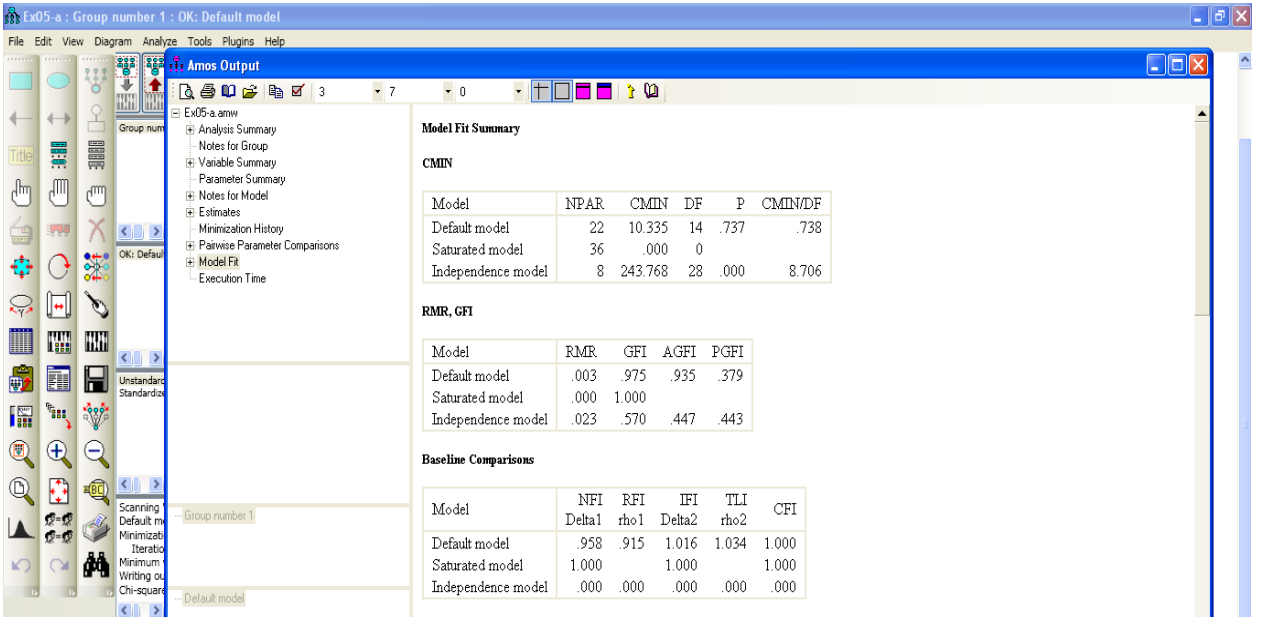

# **To View Graphics Output**

- $\triangleright$  Click the Show the output path diagram button.
- In the Parameter Formats pane to the left of the drawing area, click *Standardized estimates.*
- $\triangleright$  Your path diagram now looks like this:

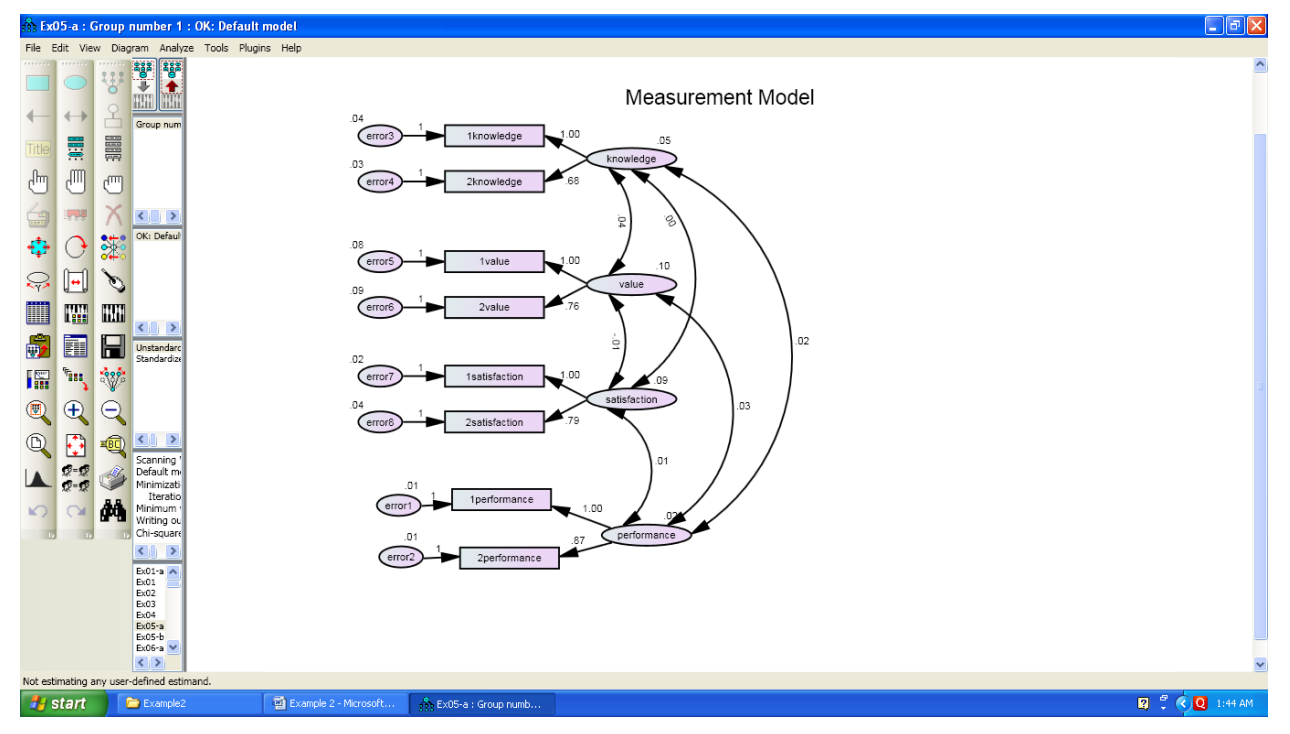

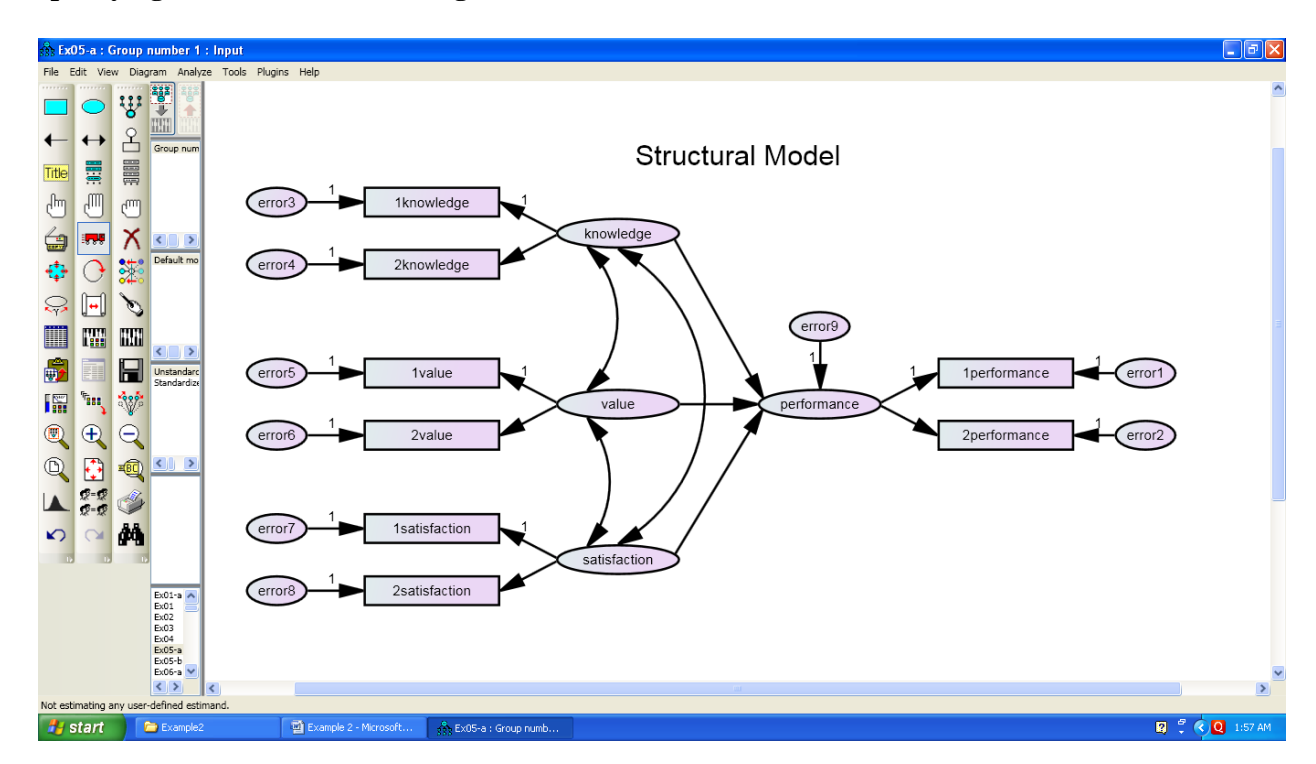

#### **Specifying the Model and Drawing Variables (Structural Model)**

### **Graphics Output (Unstandardized estimates)**

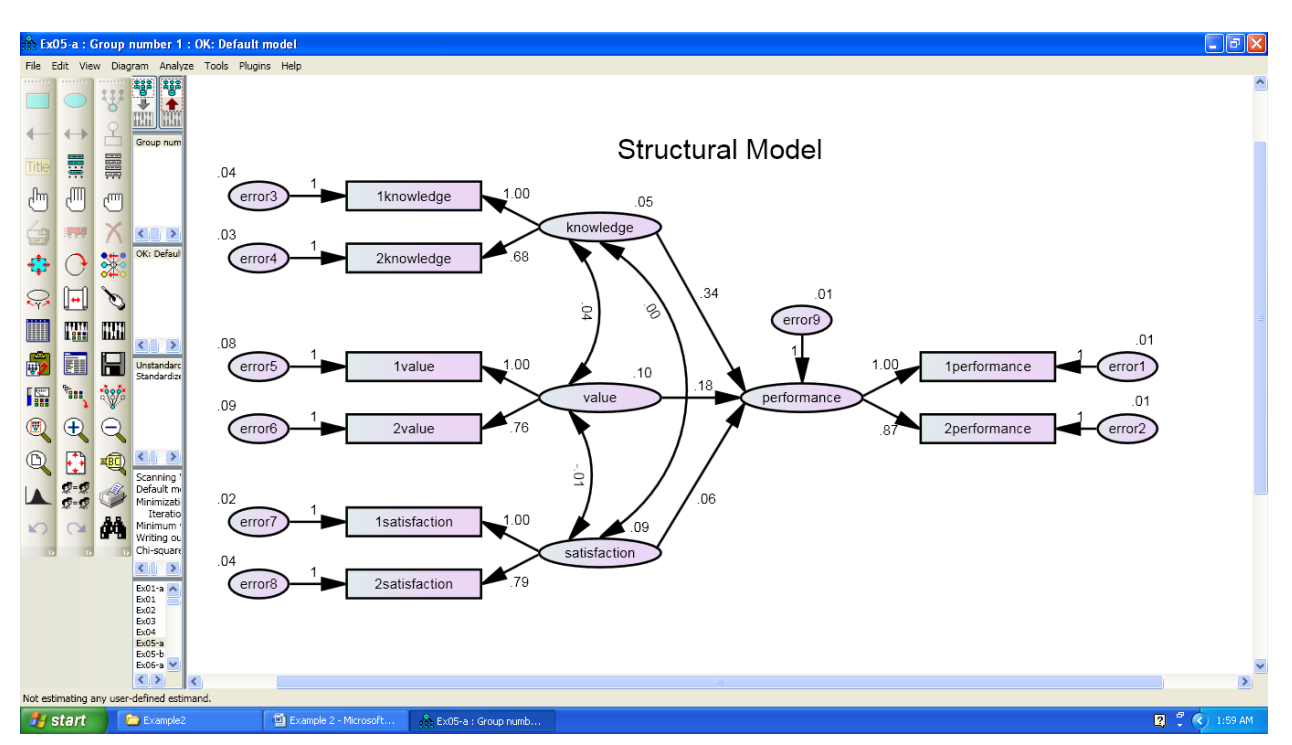

# **Standardized estimates**

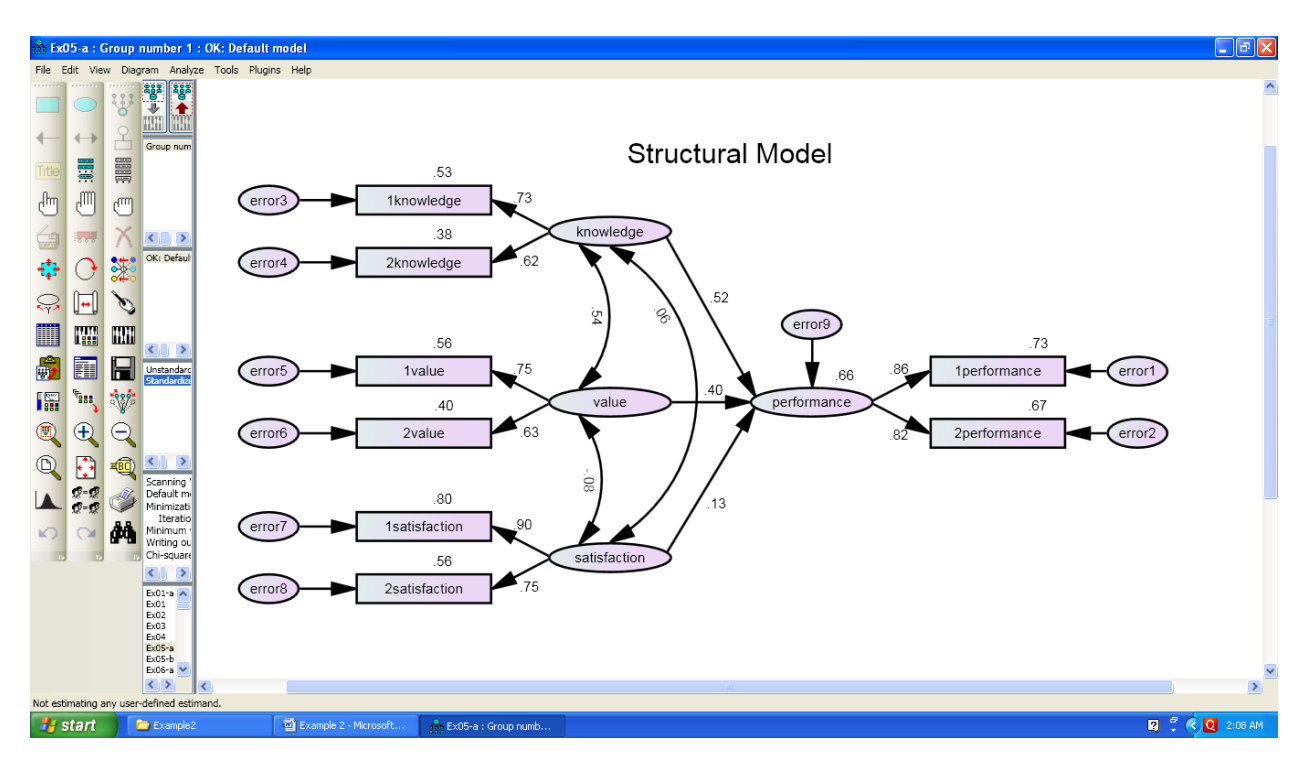

## **Text Output**

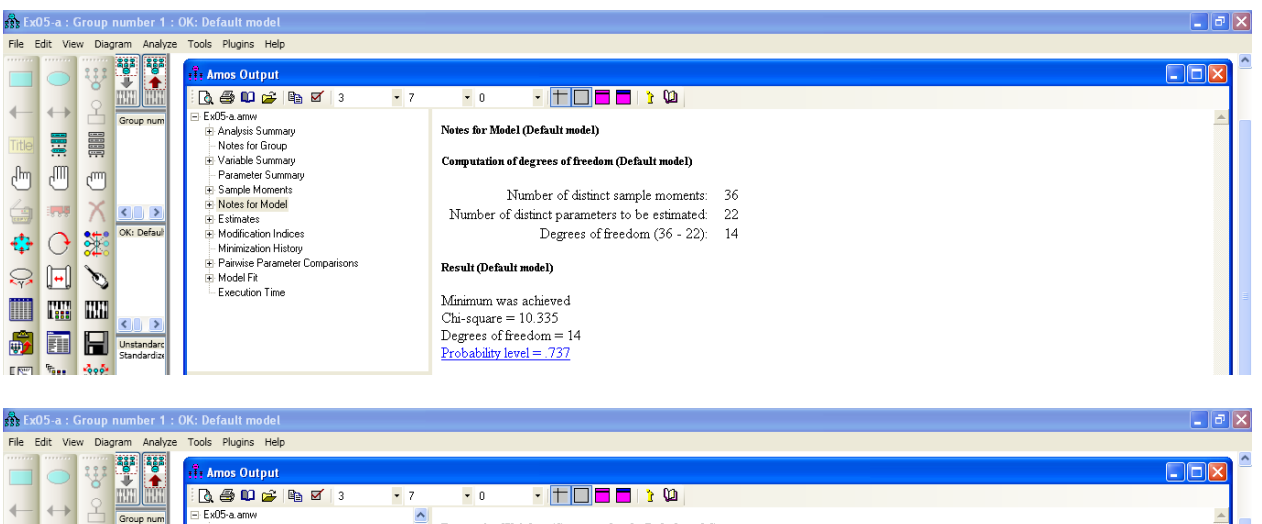

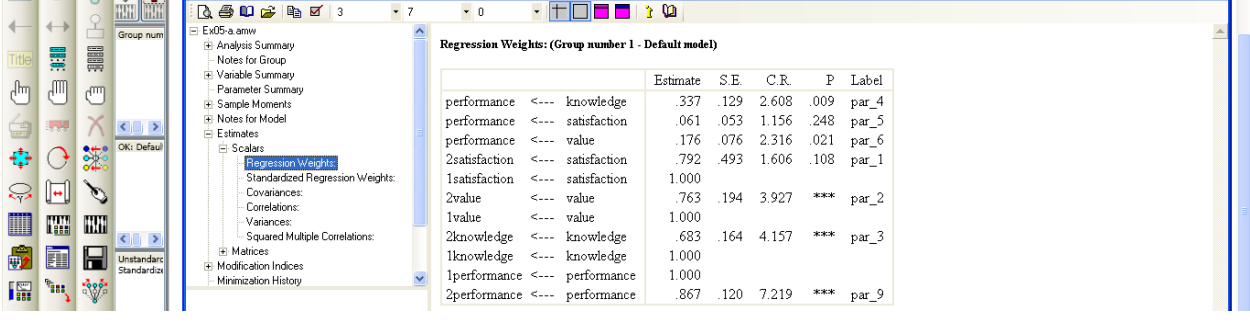

Instructor: Dr. Prabhat Mittal Ph.D.(FMS, DU) **Page 7 Page 7**  Post-doctoral, University of Minnesota, USA URL: http://people.du.ac.in/~pmittal/

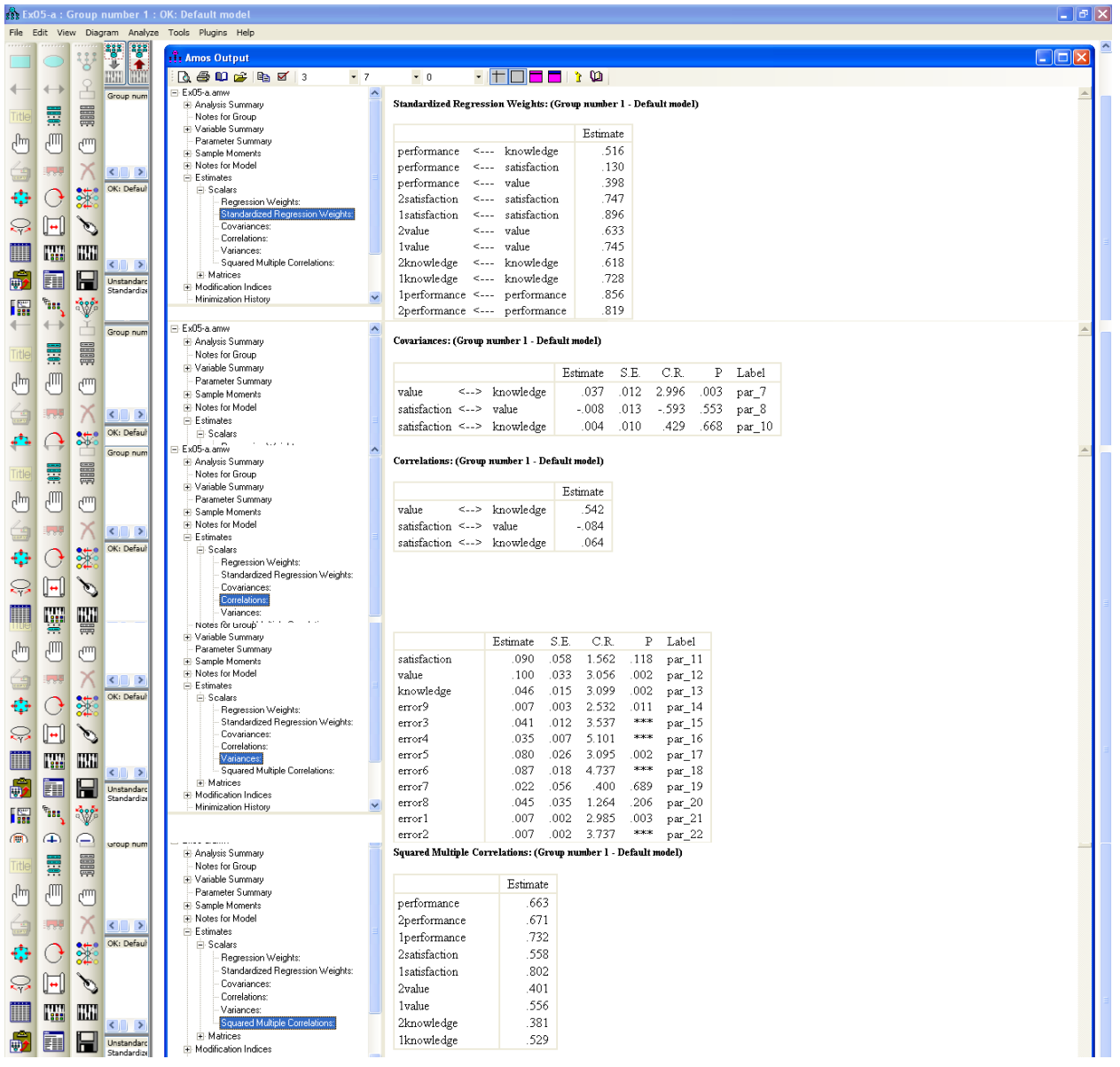

# **Implied (for all variables) Co-variances**

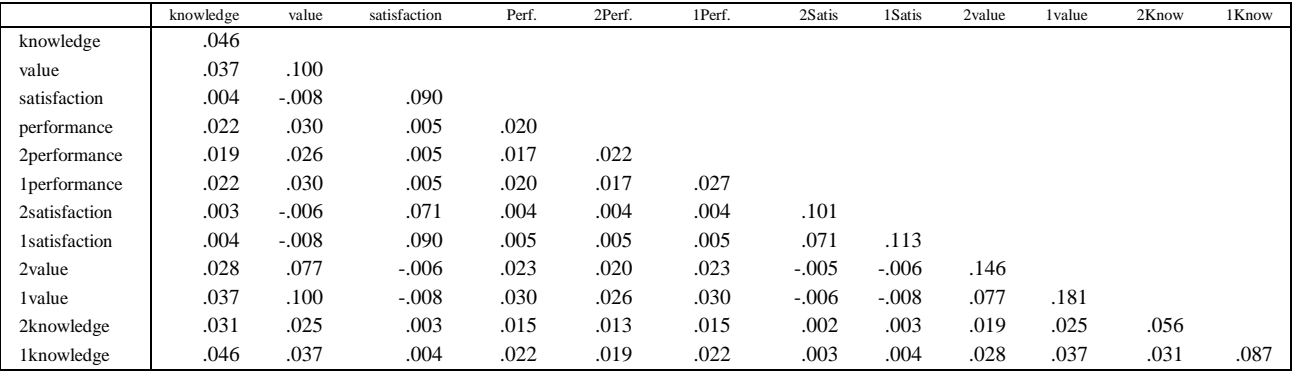

Instructor: Dr. Prabhat Mittal Ph.D.(FMS, DU) entitled and the state of the Page 8

Post-doctoral, University of Minnesota, USA

#### **Implied (for all variables) Correlations (Group number 1 - Default model)**

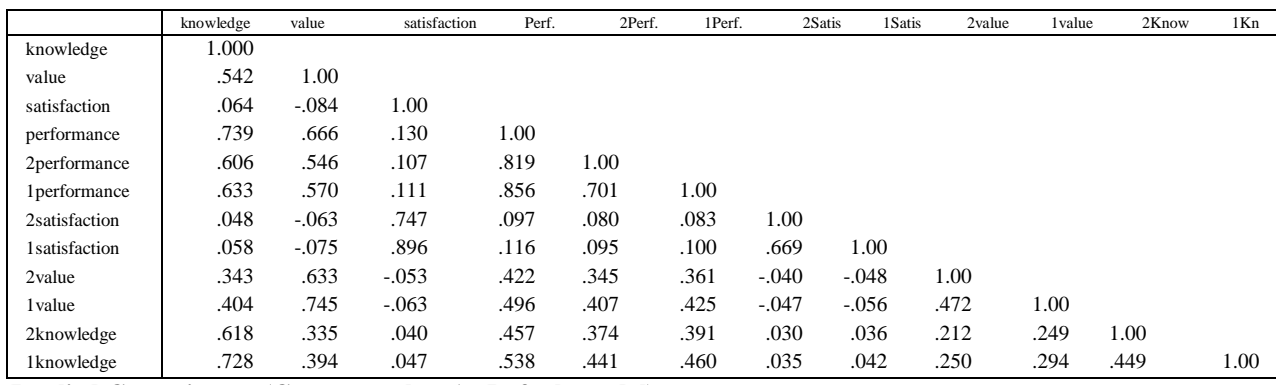

### **Implied Co-variances (Group number 1 - Default model)**

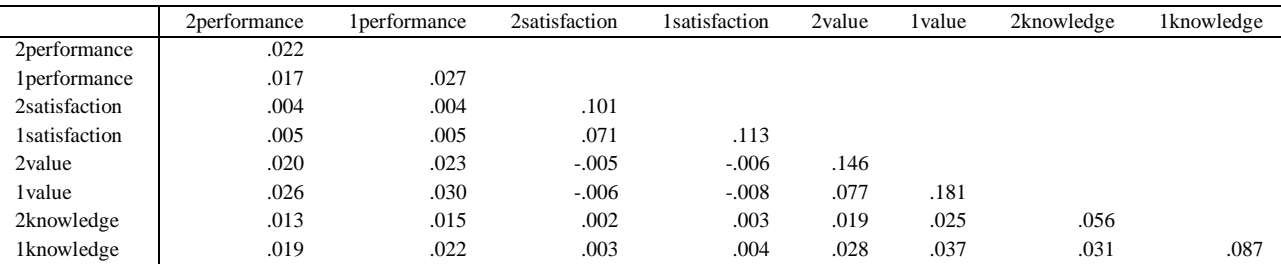

#### **Implied Correlations (Group number 1 - Default model)**

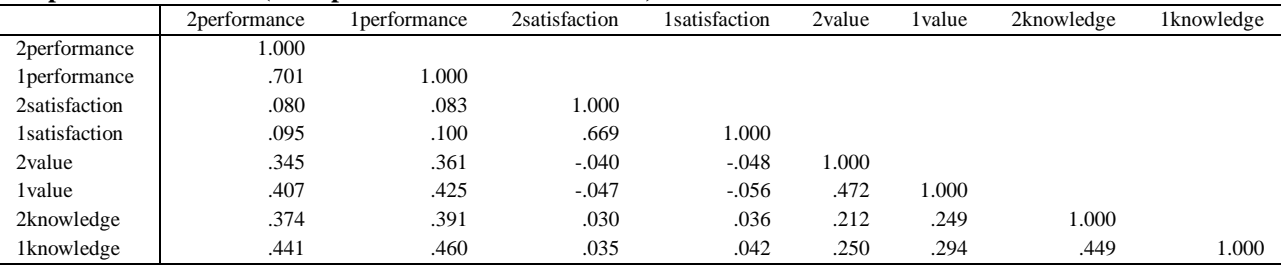

### **Residual Co-variances (Group number 1 - Default model)**

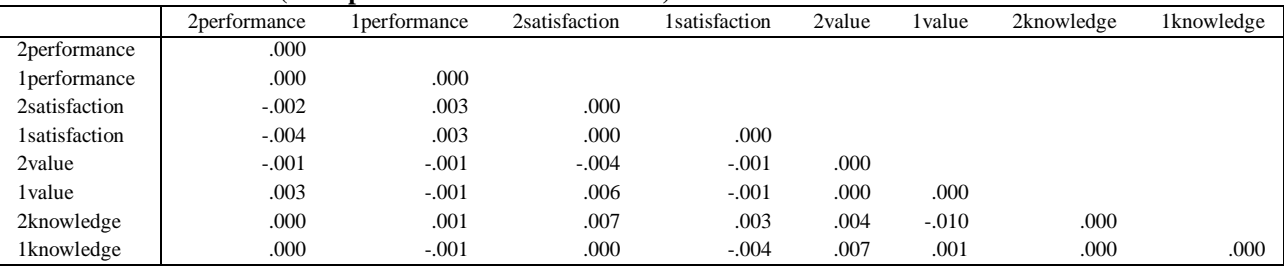

#### **Standardized Residual Co-variances (Group number 1 - Default model)**

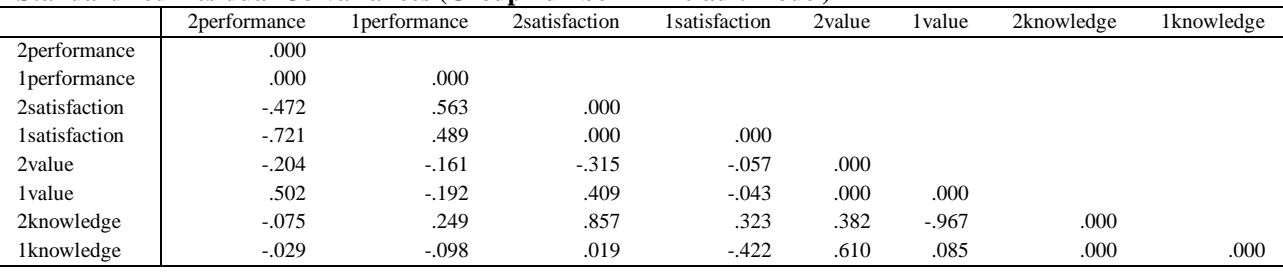

Instructor: Dr. Prabhat Mittal Ph.D.(FMS, DU) entitled and the extension of the Page 9

Post-doctoral, University of Minnesota, USA

#### **Factor Score Weights (Group number 1 - Default model)**

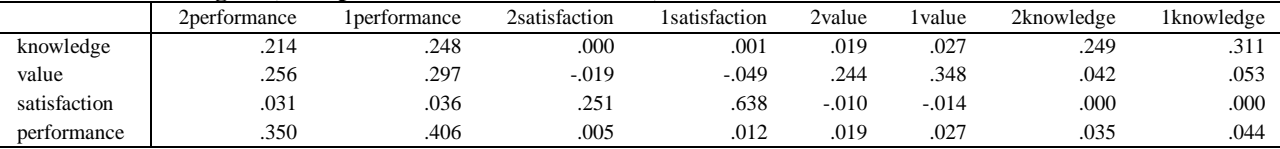

#### **Total Effects (Group number 1 - Default model)**

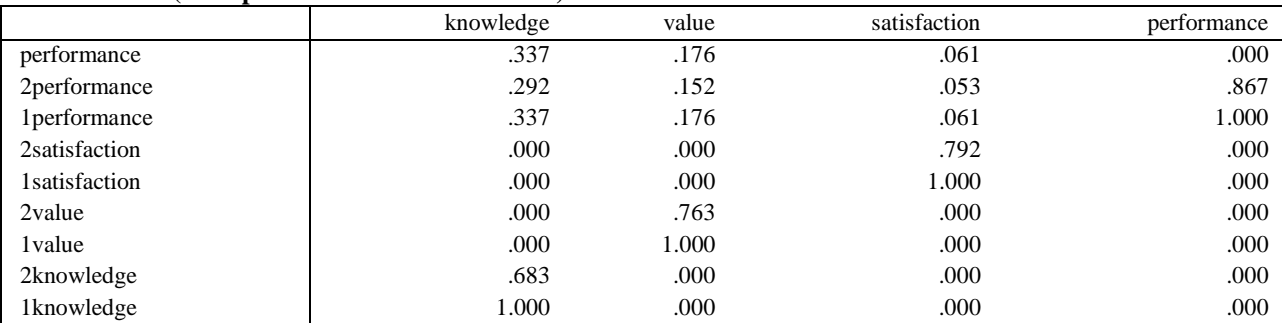

#### **Standardized Total Effects (Group number 1 - Default model)**

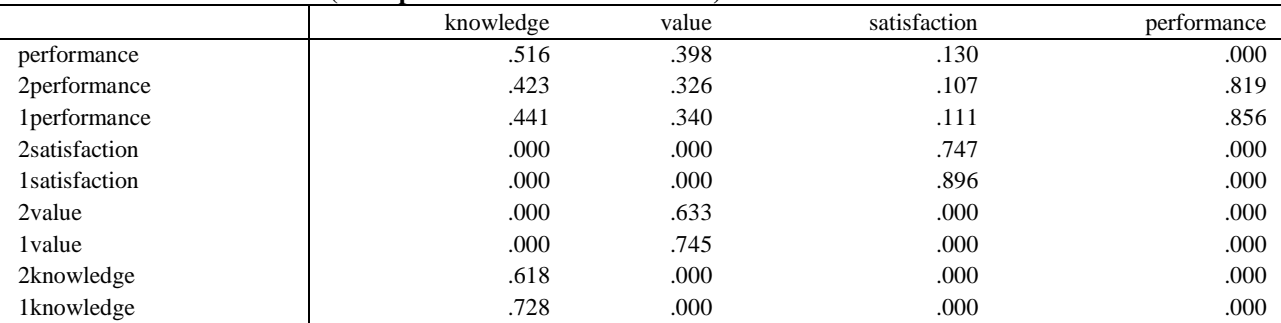

#### **Direct Effects (Group number 1 - Default model)**

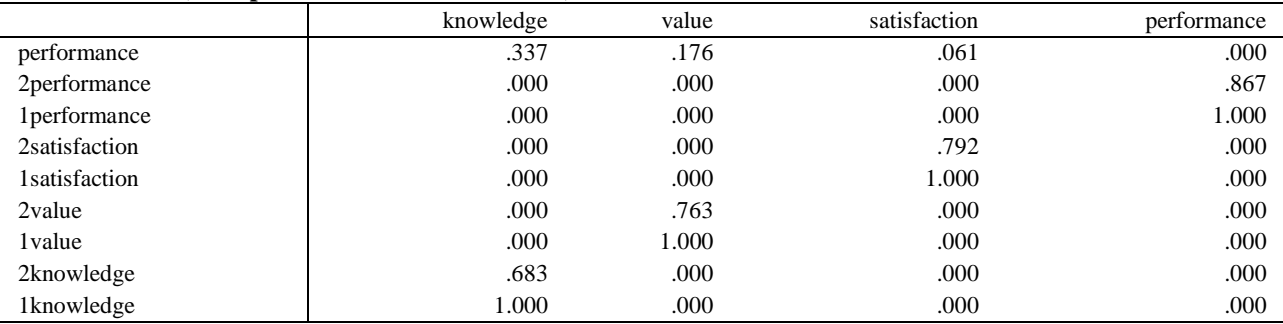

#### **Standardized Direct Effects (Group number 1 - Default model)**

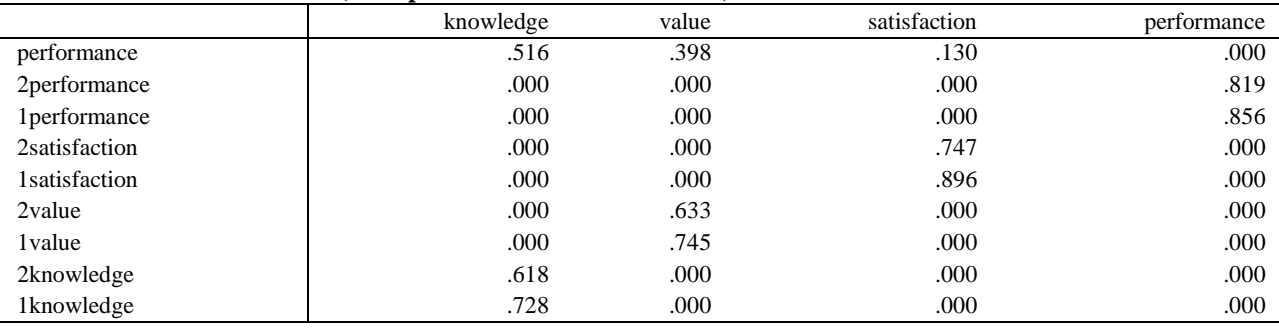

Instructor: Dr. Prabhat Mittal Ph.D.(FMS, DU) entitled and the extension of the Page 10

Post-doctoral, University of Minnesota, USA

#### **Indirect Effects (Group number 1 - Default model)**

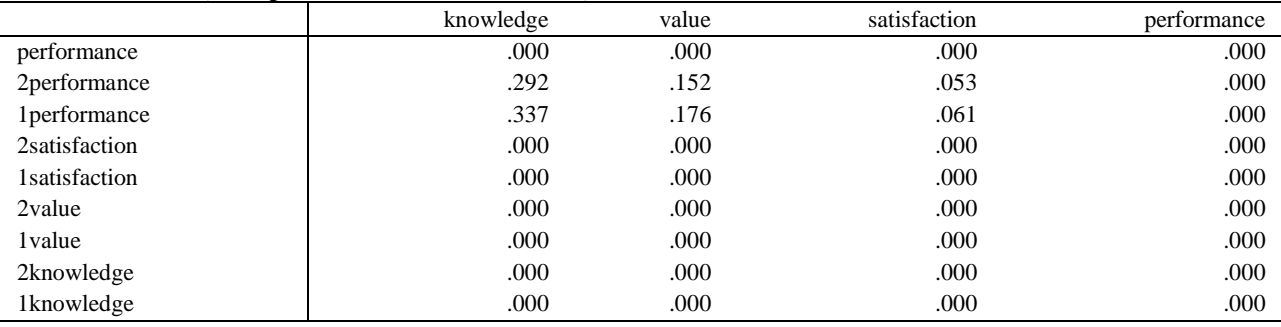

#### **Standardized Indirect Effects (Group number 1 - Default model)**

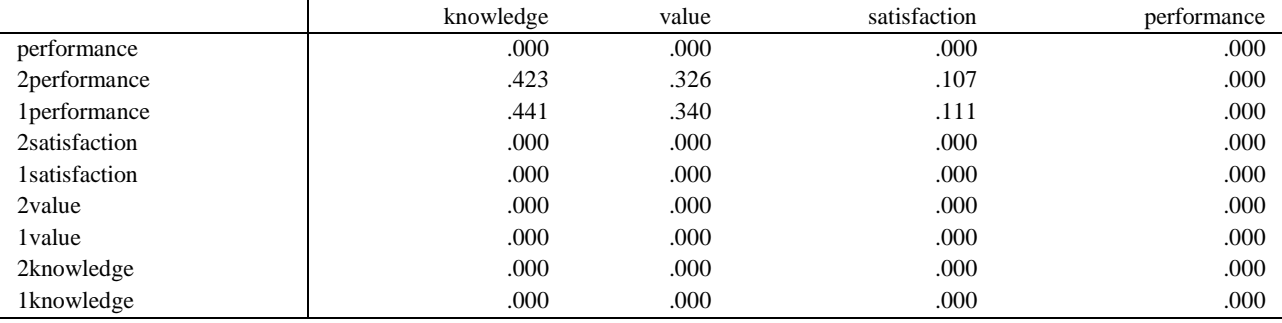

#### **Model Fit**

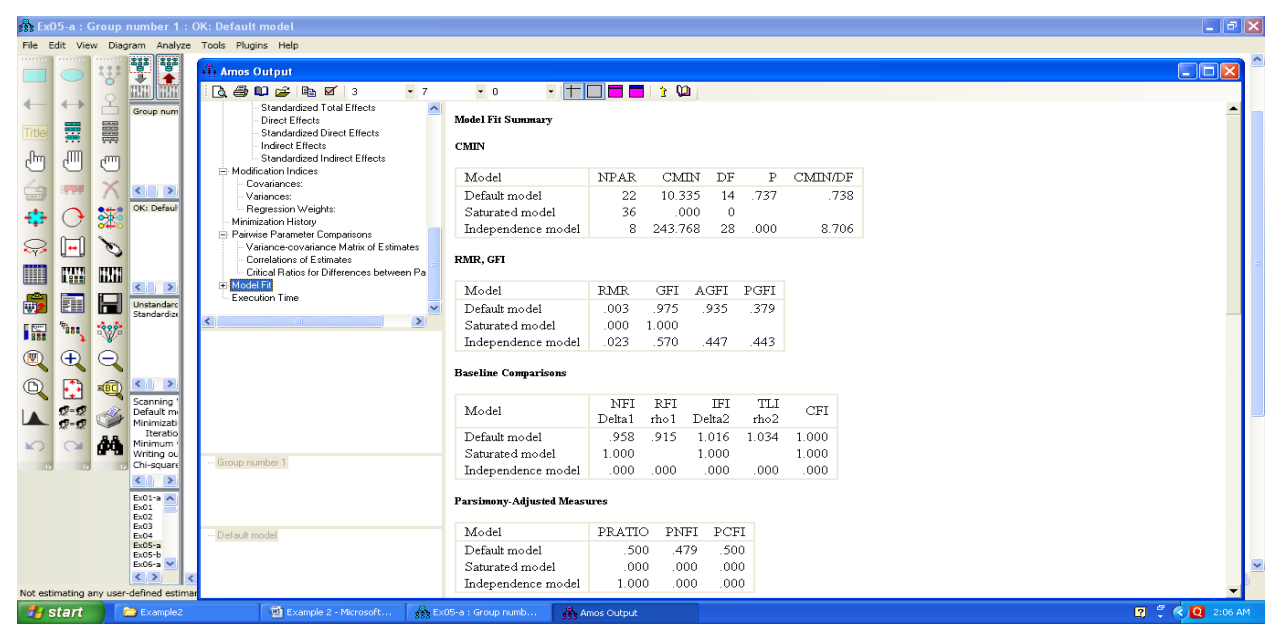

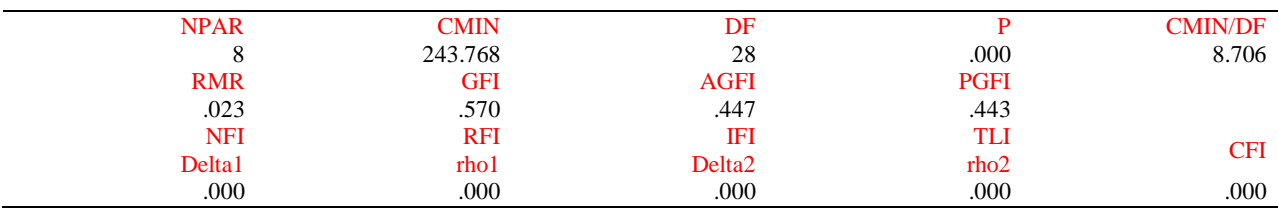

Instructor: Dr. Prabhat Mittal Ph.D.(FMS, DU) example and the set of the set of the set of the Page 11

Post-doctoral, University of Minnesota, USA

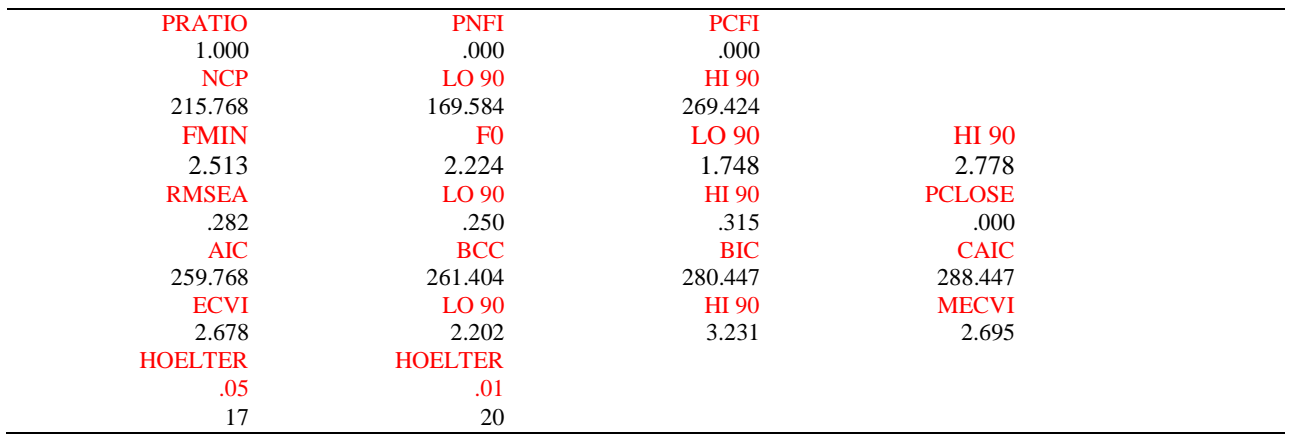

# **Printing the Path Diagram**

From the menus, choose File  $\rightarrow$  Print.

- $\triangleright$  The Print dialog box appears.
- $\triangleright$  Click Print.

# **Copying the Path Diagram**

- $\triangleright$  Amos Graphics lets you easily export your path diagram to other applications such as Microsoft Word.
- From the menus, choose Edit  $\rightarrow$  Copy (to Clipboard).
- $\triangleright$  Switch to the other application and use the Paste function to insert the path diagram.